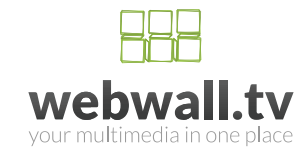

# HURTIG OPSÆTNING

## INTRODUKTION

Du modtager et link til administrationspanelet til din WebWall samt brugernavn og password. Så snart du har logget dig ind, ser du velkomst-siden, hvor du bliver budt velkommen med et "Hallo".

Administrationspanelet er **Back-end** til WebWallen. Det er dér, hvor du opsætter og redigerer din WebWall. Det kræver password at komme ind.

Front-end er WebWallen, som den tager sig ud for besøgende. Du har adgang til alle funktioner via menuerne i venstre margen. Inden du starter, er det en god idé at gøre dit materiale klar. Du kan til enhver tid rette i WebWallen.

### OPSÆT DIN WEBWALL I FØLGENDE RÆKKEFØLGE

#### 1. SETTINGS

Start med opsætning af din WebWall. Vælg "Settings". Næstnederste menu i venstre margen. Her:

- · Bestemmer du navn og undertekst til "headeren"
- · Indsætter et logo i headeren
- · Vælger farve til de forskellige dele af WebWallen
- · Indsætter en færdiglavet header, hvis du har sådan én. Valgfrit!
- · Skifter dit password til et mere sikkert

#### 2. STANDARD CONTENT

Skriv info om din WebWall i "Standard content". Kan ses af brugerne ved tryk på knappen "info" i headeren.

#### 3. CATEGORIES

Opdel dit materiale i relevante kategorier. Du skal lave mindst én kategori. "Categories" står som nummer 3 i venstre margen.

#### 4. MEDIERNE: VIDEOS, PICTURES, ARTICLES

· Indsæt videoer ved at kopiere linket/adressen i browservinduet.

Upload billeder og artikler i din WebWall.

· Du kan vælge hvert medie i venstre margin. De ses som nummer 4, 5 og 6 fra oven. Eller du kan bruge velkomst siden med de grønne bokse.

· Du kan altid gå ind og redigere de medier, du har indsat. Klik på redigér tegnet  $\Box$  ud for det indslag, du vil redigere.

#### 5. EDIT WEBWALL

· I Edit WebWall kan du redigere udseendet af din WebWall, som den tager sig ud i front-end.

· Vælg "Edit WebWall" i venstre margen. Her kan du ændre rækkefølgen ved at flytte rundt på indslagene. Du trækker preview-billedet i venstre side opad eller nedad og slipper det dér, hvor du vil have det. Alt afhængig af den valgte billedstørrelse, antal og størrelse af andre preview billeder, så vil preview-billedet blive flyttet til en ny position. Prøv dig frem.

· Det billede du lægger øvert, bliver altid vist i øverste venstre hjørne af WebWallen.

Du kan nu lave din første WebWall på grundlag af denne vejledning. Prøv dig frem og husk at du til enhver tid kan se WebWallen, som brugerne ser den, ved at vælge: "View My WebWall" øverst i alle back-ends.